## <span id="page-0-0"></span>**Android メールの新規設定方法**

マニュアル内に「アカウント登録証記載の POP/SMTP サーバー」と記載がございますが、2020 年 12 月 23 日作成日以前 のアカウント登録証をお持ちの方はメールサポートページ記載のサーバー名を設定してください。

1. Android メールの起動

ホーム画面もしくはアプリ一覧より [ メール ] をタップします。

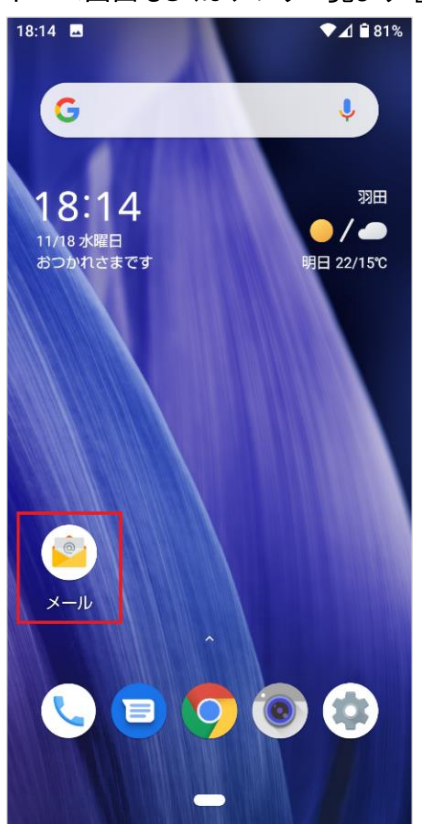

2. プライバシーポリシー

[プライバシーポリシー]の画面が表示されますので、[同意する]をタップします。

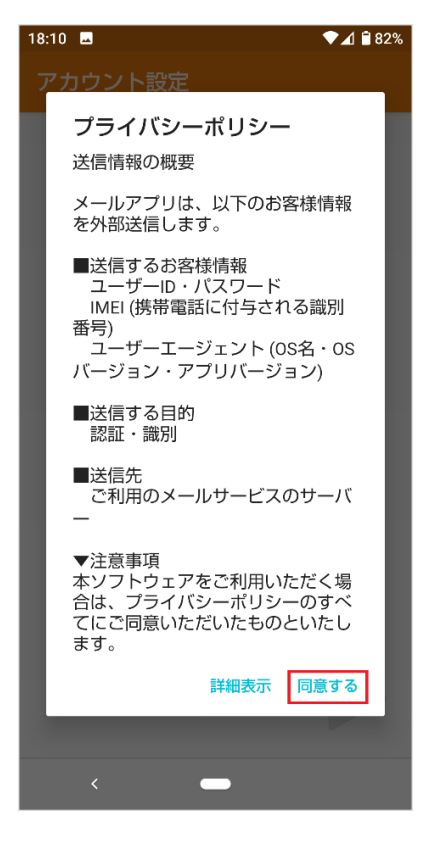

3. 許可設定

[アプリに必要な許可]の画面が表示されますので、[次へ]をタップします。

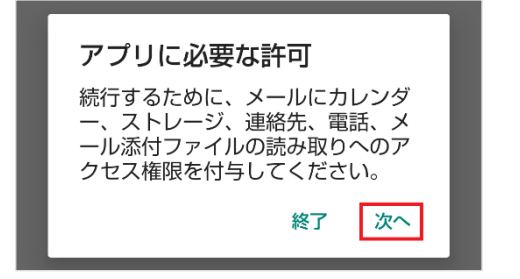

各種アプリへの許可設定を行います。※本マニュアルでは[許可]で進めます。

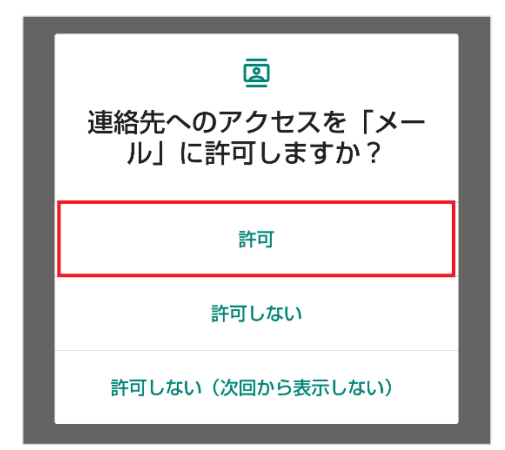

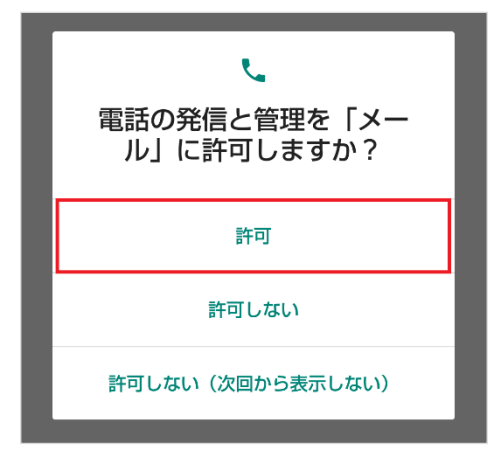

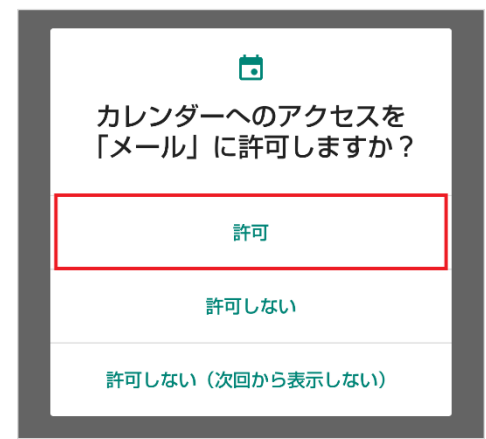

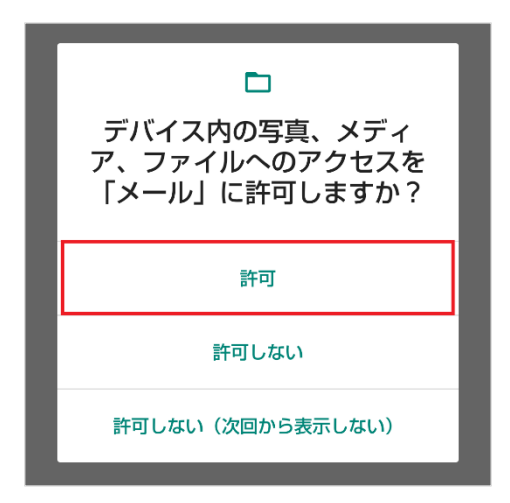

## 4. アカウント設定

[アカウント設定]の画面が表示されますので、メールアドレスを入力し、[手動セットアップ]をタップします。

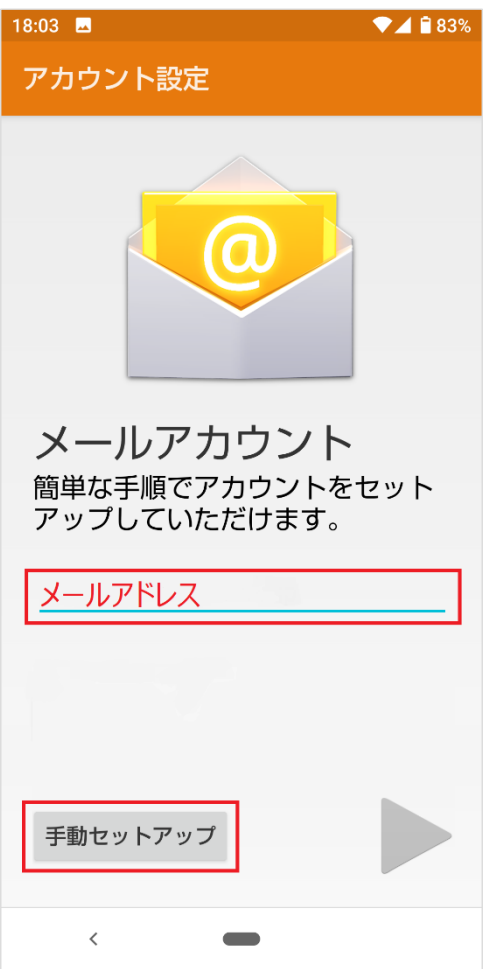

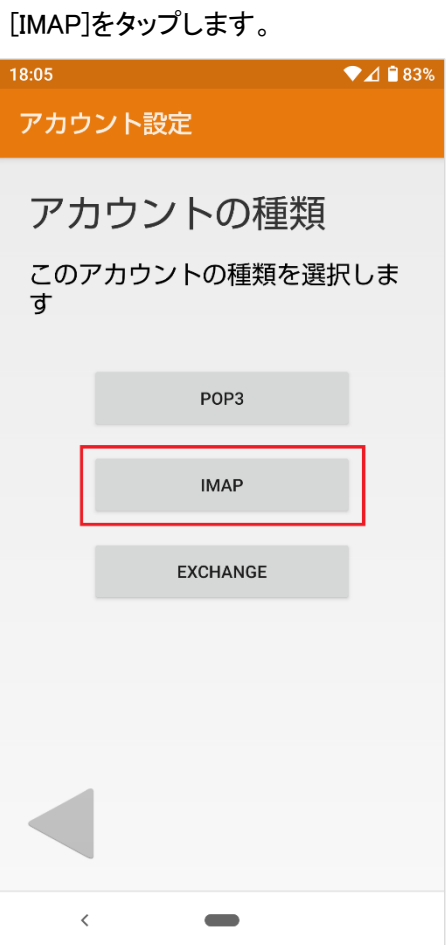

[パスワード]を入力し、右下の[ ) ]をタップします。

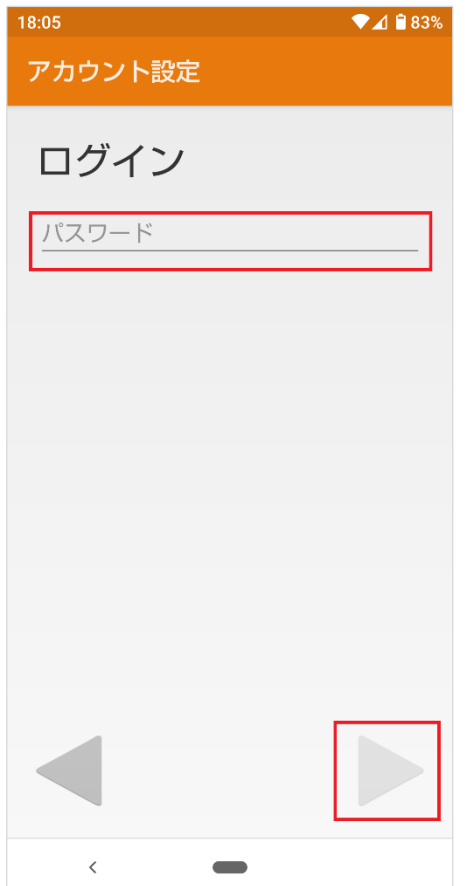

[受信サーバーの設定]の各項目を下記のように入力します。

入力が終わりましたら右下の[ ]をクリックします。

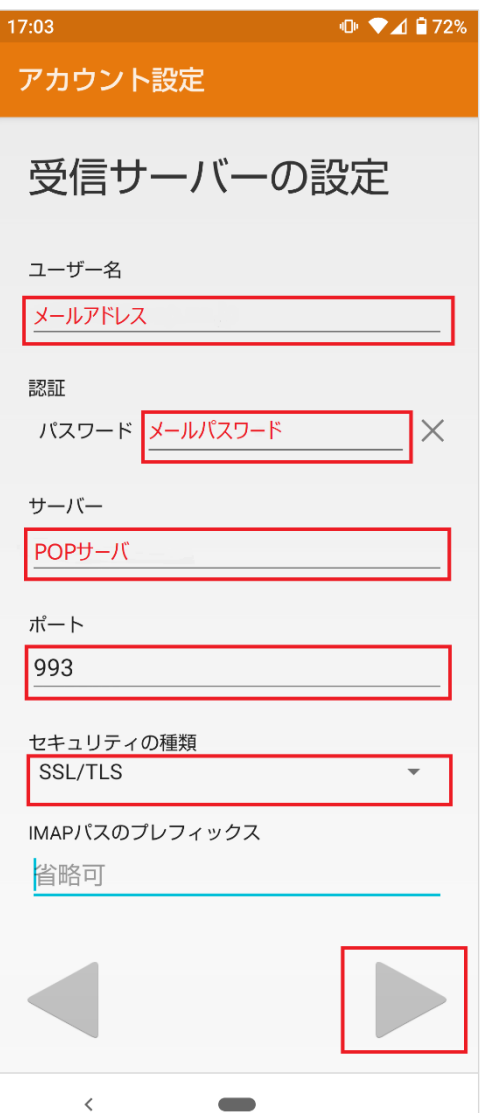

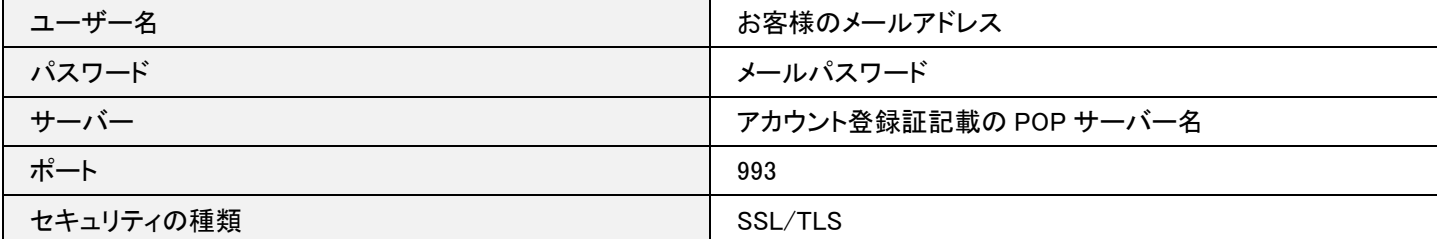

[送信サーバーの設定]の各項目を下記のように入力します。

入力が終わりましたら右下の[ う]をクリックします。

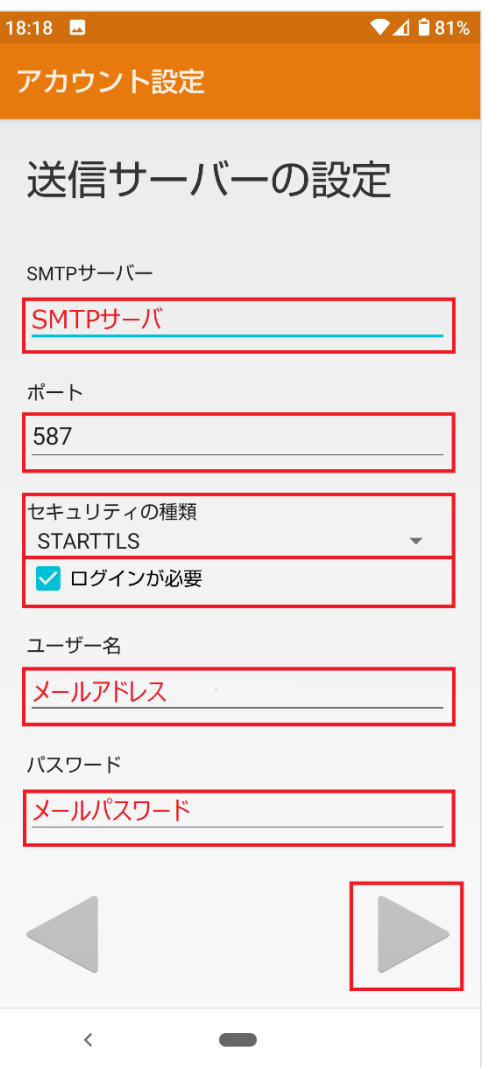

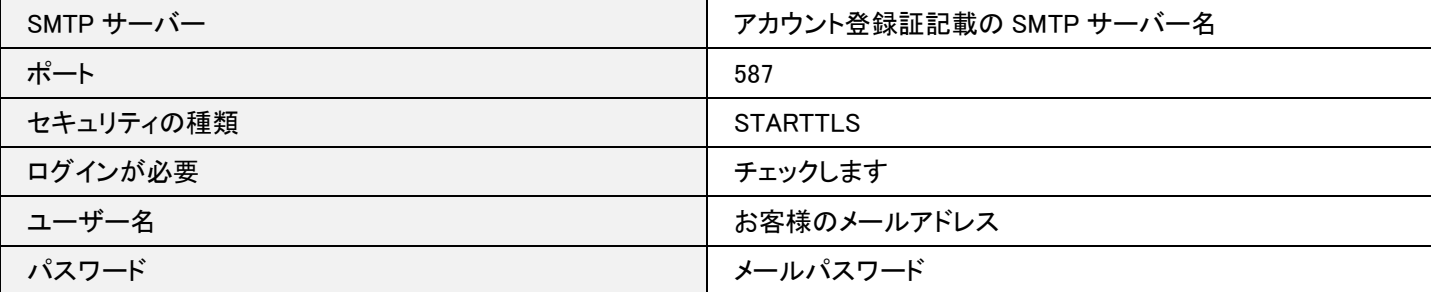

[アカウントのオプション]の各項目を任意で設定します。 設定が終わりましたら右下の[ )をクリックします。

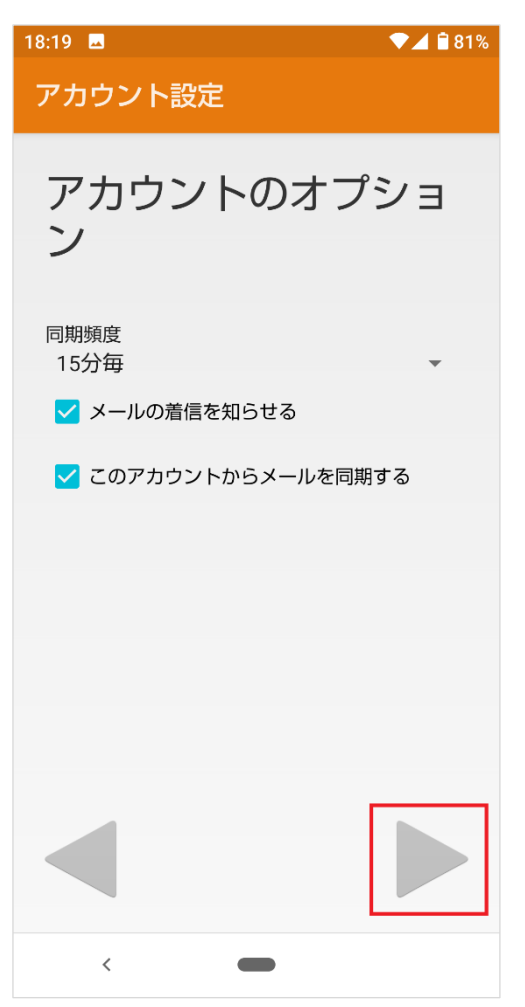

## 5. 完了

[アカウントの設定が完了しました。] の各項目を下記のように入力します。 入力が終わりましたら右下の[ ]をクリックします。

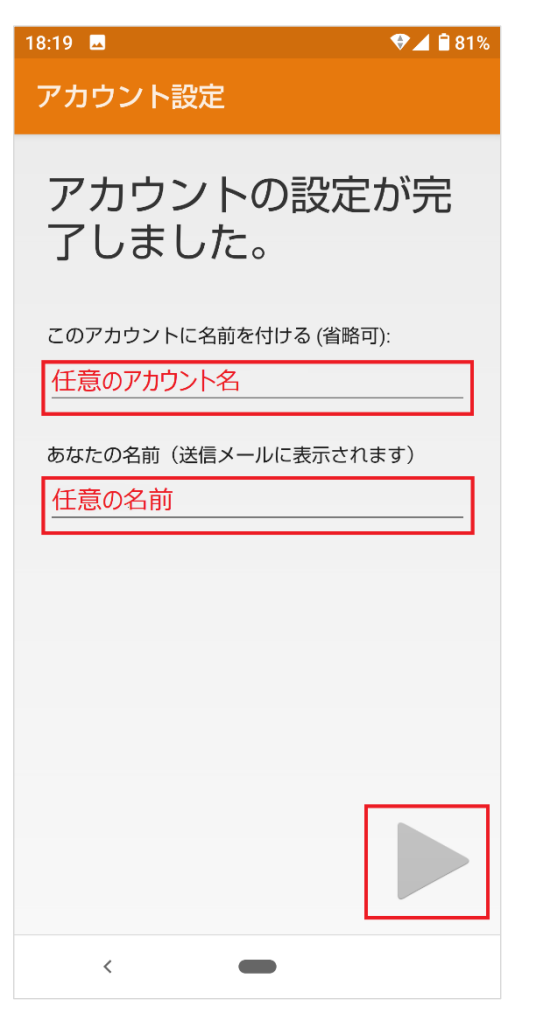

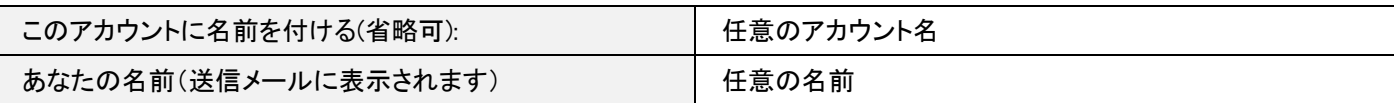

以上で設定は完了となります。